# ATGN

# Редактор макетов

# **Frontol xPOS**

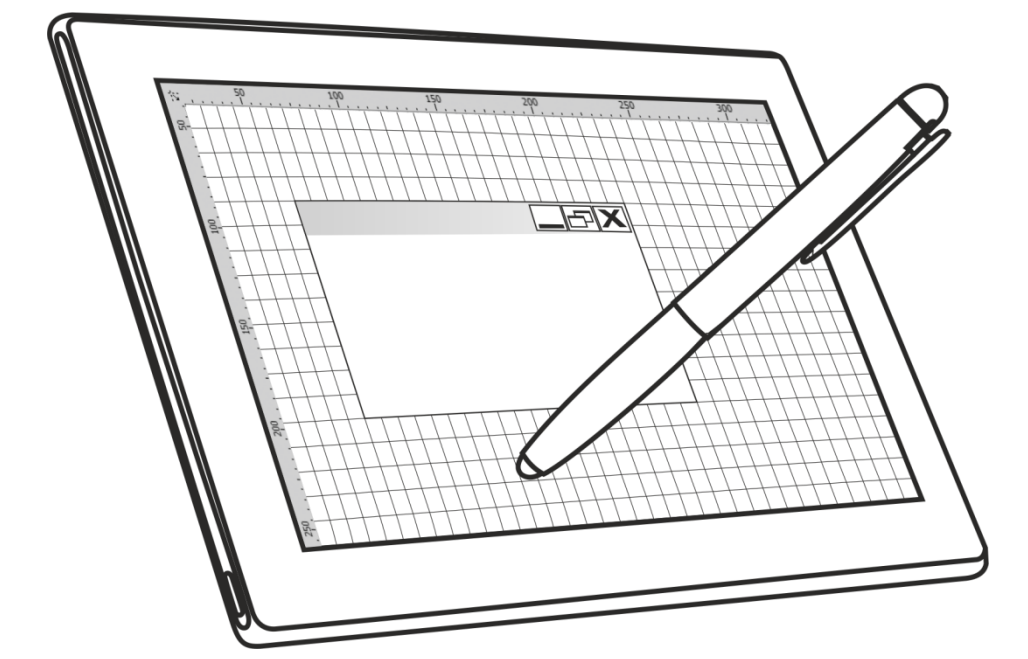

Руководство пользователя

2016

Руководство пользователя от 02.09.2016 Редактор макетов. v.1.8.0

# Содержание

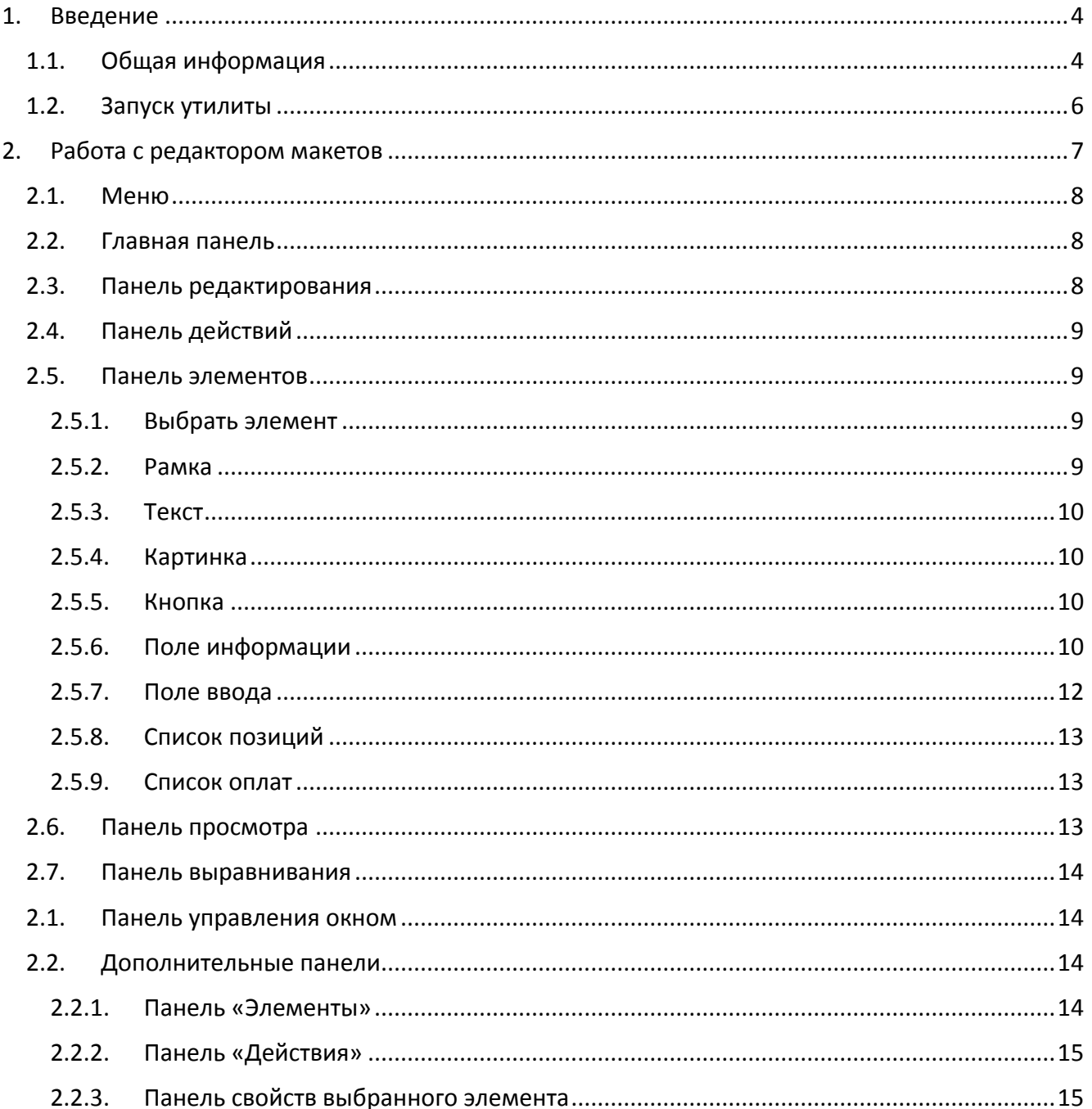

# <span id="page-3-0"></span>**1. Введение**

Настоящий документ является руководством по работе с утилитой «Редактор макетов». Утилита предназначена для редактирования макетов экрана и клавиатуры. В данном случае «Редактор макетов» служит для изменения уже готовых макетов экранных форм программного продукта Frontol xPOS (далее – FxPOS).

# <span id="page-3-1"></span>**1.1. Общая информация**

Все макеты, используемые FxPOS, хранятся в основной БД вместе с товарами, пользователями и т.д. При этом в базе могут храниться только 2 макета, но пользователь может сохранить любое количества макетов по указанному им месту на диске и в дальнейшем открыть готовый макет при редактировании уже имеющегося. Для сохранения макета необходимо двойное сохранение - первый раз при закрытии макета, второй раз при закрытии вкладки программы настройки или самой программы настройки.

Макеты экранных форм можно назначить на два режима – «Регистрация» и «Расчет». Данные макеты хранятся в текущей подключенной БД, поэтому после смены БД или удаления все изменения, сделанные в макетах, становятся неактуальны. При подключении новой БД используются макеты по умолчанию. В режиме «Настройки» (в утилите «Настройка») можно настроить макет данных подрежимов. Для данных режимов макеты должны быть настроены обязательно! При попытке выхода из программы настройки без назначения на данные режимы хотя бы одного макета будет выведена ошибка:

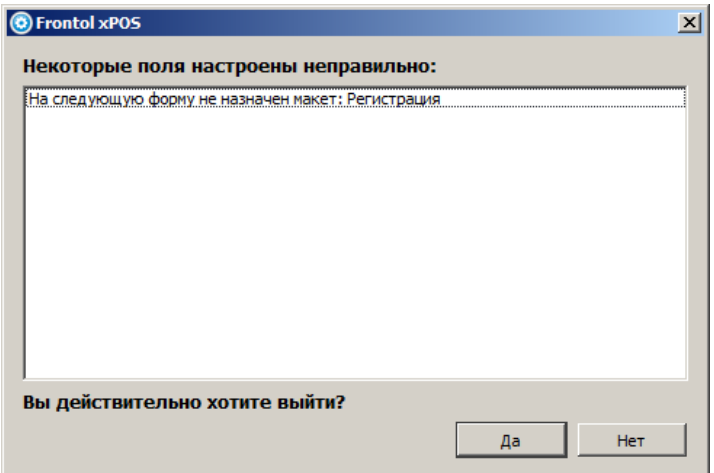

Если согласиться с изменениями данных, то при переходе в режим «Регистрация» будет выведена следующая ошибка:

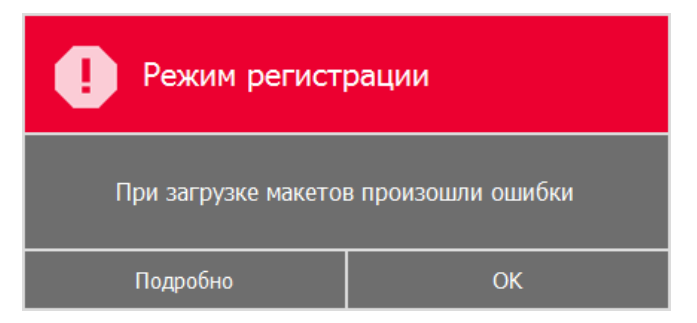

При нажатии кнопки «Подробно» будет отображена информация о неназначенном макете:

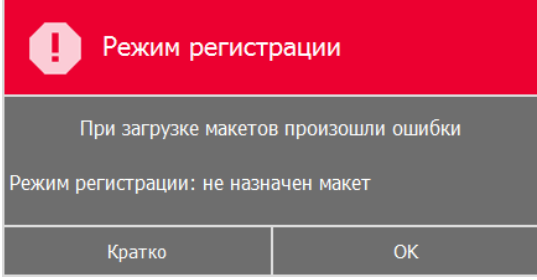

Необходимым условием для макета является наличие в нем поля ввода. Если в одном или сразу в двух макетах отсутствует поле ввода, то при переходе в режим «Регистрация» приложение выдаст ошибку:

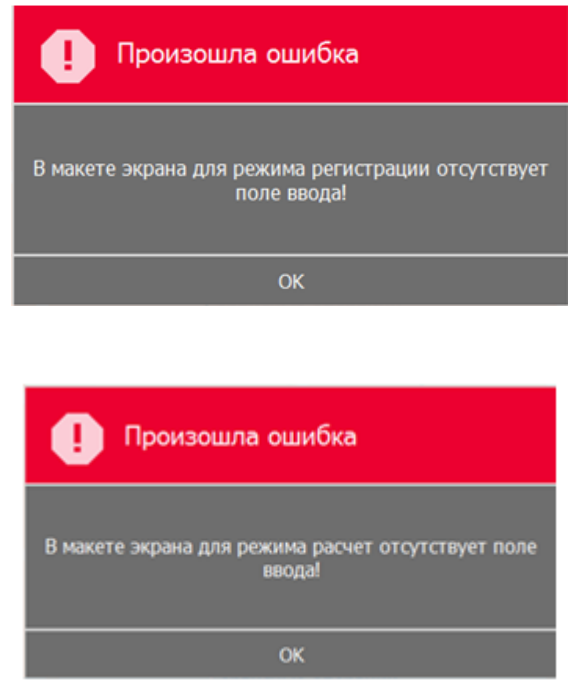

В случае использования программы с лицензией ЕГАИС помимо макетов «Регистрация» и «Расчет» используется макет «ЕГАИС». При запуске режима регистрации и отсутствии макета ЕГАИС будет выведено сообщение об ошибке:

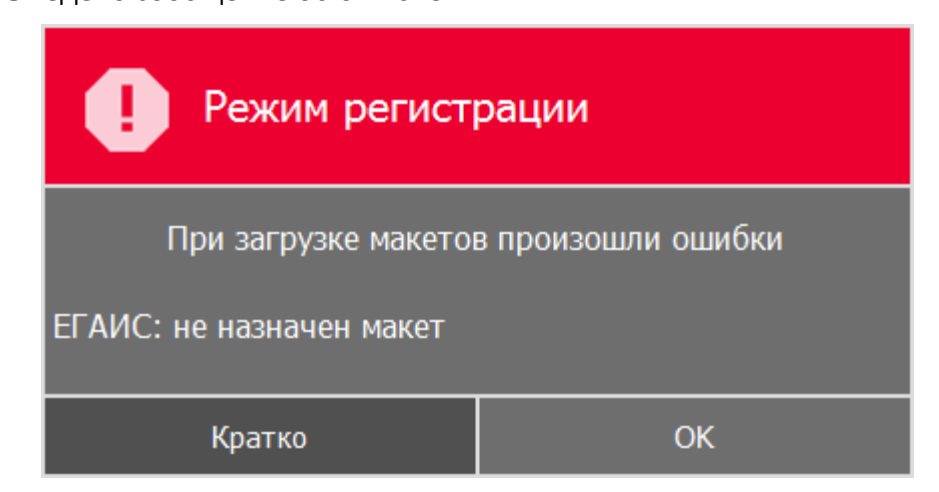

Данный макет добавляется при создании новой БД и после конвертации БД с предыдущих версий.

Или:

# <span id="page-5-0"></span>**1.2. Запуск утилиты**

Начать работу с редактором макетов можно тремя способами:

- 1. Перейти к созданию / редактированию макета экрана непосредственно из приложения кассира FrontolxPOS (Настройки, категория «Экран / Список форм», кнопка «Редактировать»).
- 2. Аналогично второму пункту, только вместо приложения кассира запустить приложение «Настройка».
- 3. Запустить файл LayoutEditor.exe, находящийся в установочной папке FxPOS.

После нажатия кнопки «Редактировать» появится окно прогресса и откроется сам редактор.

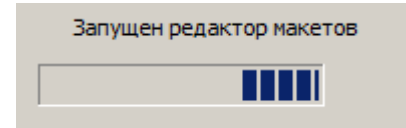

# <span id="page-6-0"></span>**2. Работа с редактором макетов**

В данном разделе описаны параметры работы утилиты, ее функциональные особенности, а также интерфейс утилиты.

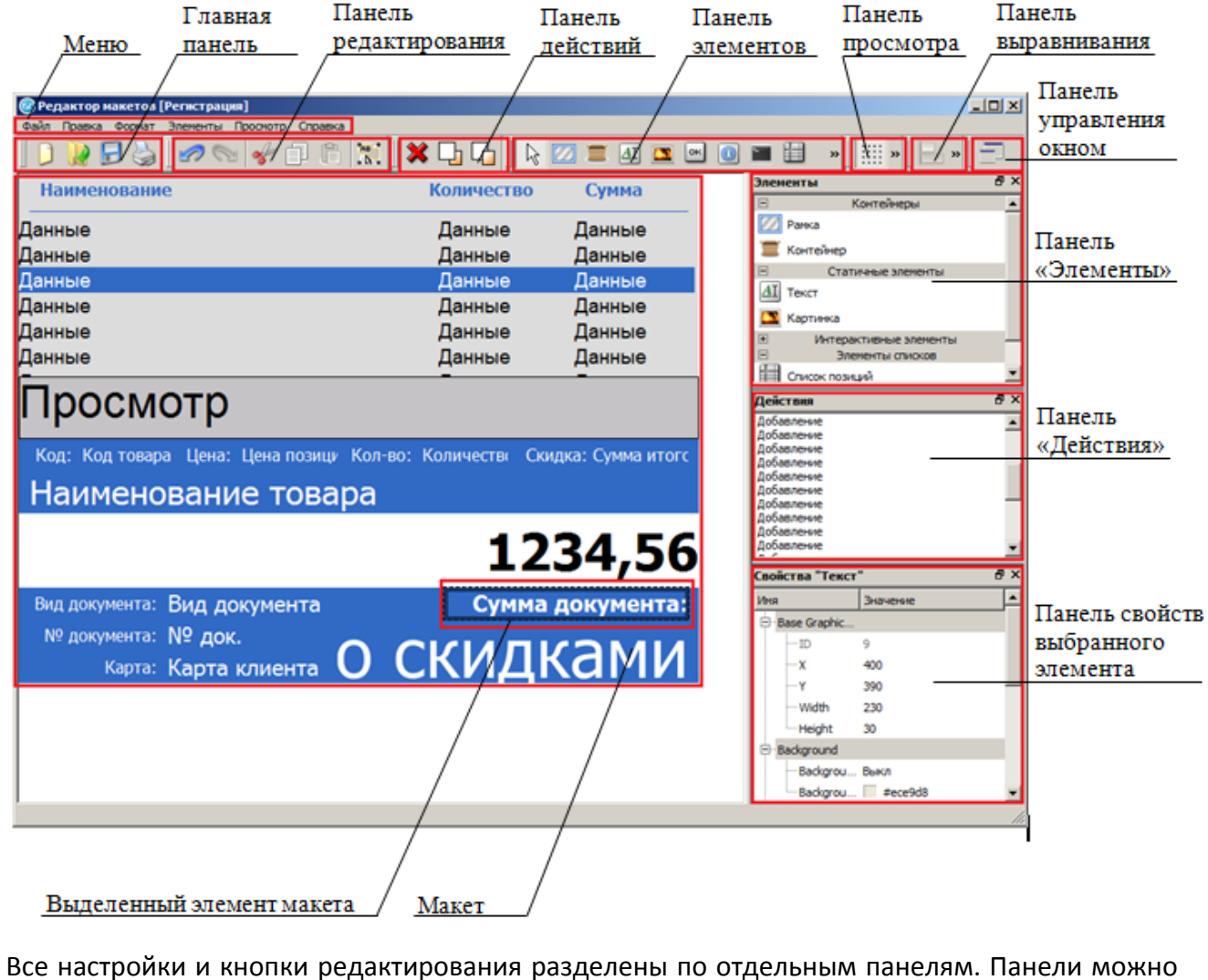

передвигать путем перетаскивания курсором мыши разделителя панелей  $\mathbb I\hspace{-0.1cm}I$ .

Для того чтобы отобразить частично скрытую панель, следует нажать кнопку ...

Настроить отображение тех или иных панелей можно путём нажатия правой кнопкой мыши на область их размещения и возведя необходимые флаги:

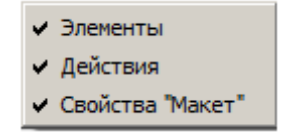

Рассмотрим каждую из панелей.

# <span id="page-7-0"></span>**2.1. Меню**

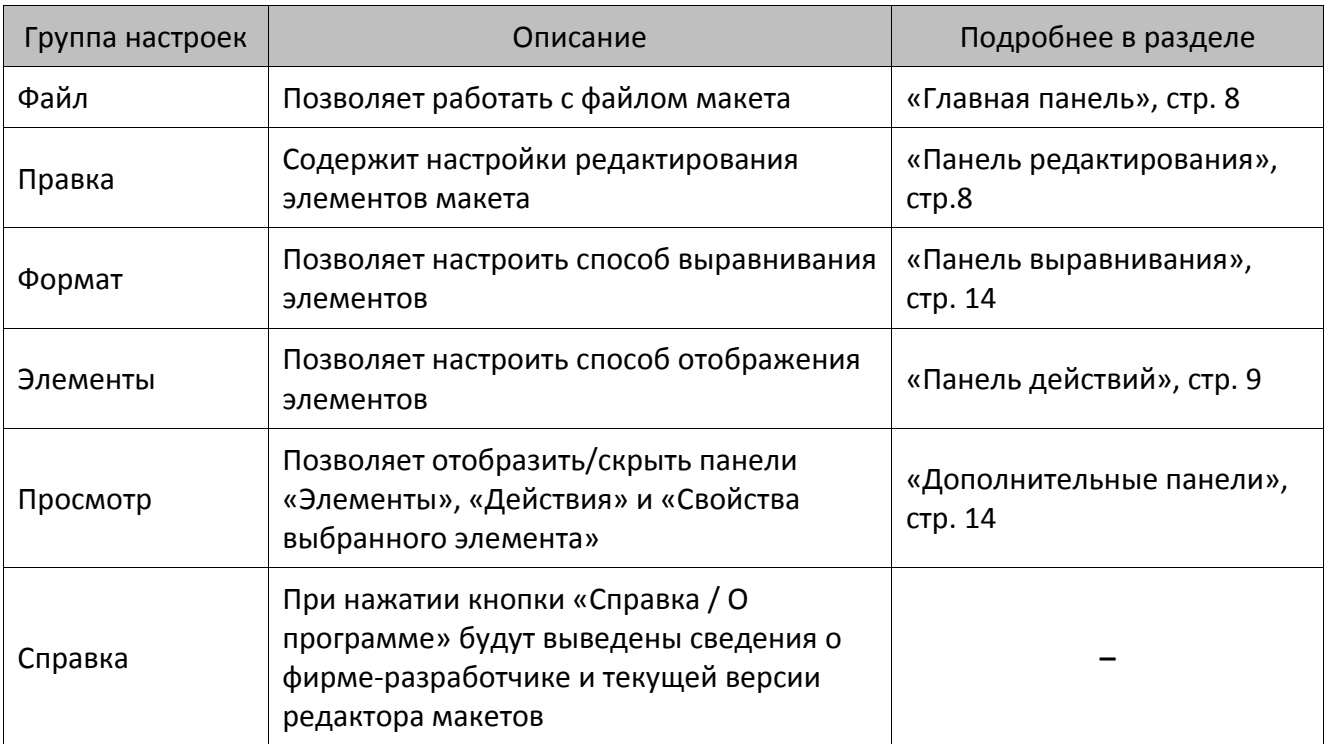

# <span id="page-7-1"></span>**2.2. Главная панель**

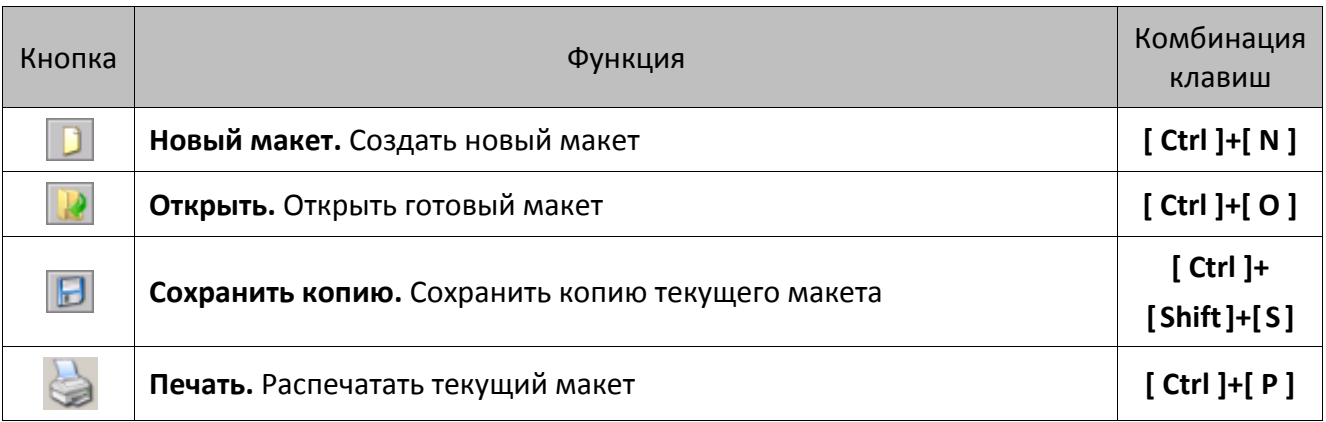

<span id="page-7-3"></span>При работе в полноэкранном режиме в группу настроек «Файл» также входит кнопка «Выход», при нажатии которой редактор макетов закрывается.

# <span id="page-7-2"></span>**2.3. Панель редактирования**

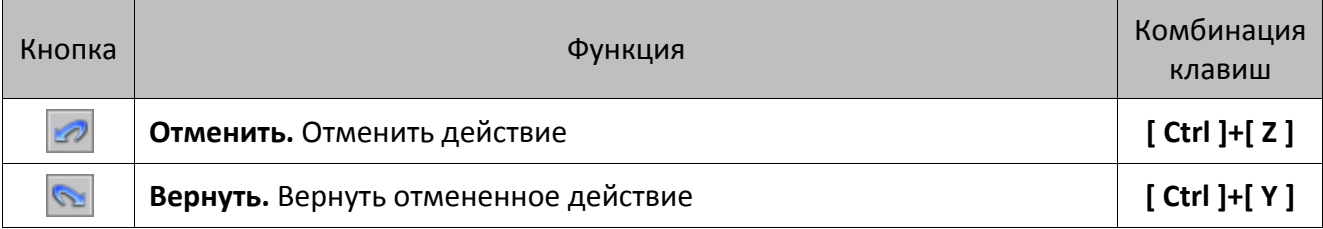

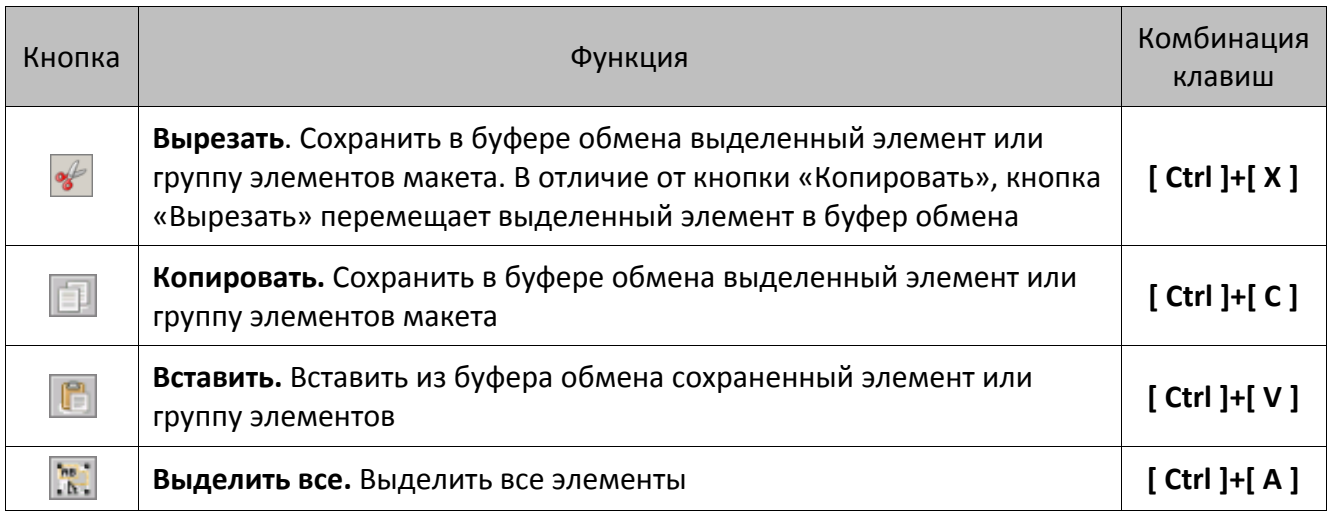

# <span id="page-8-0"></span>**2.4. Панель действий**

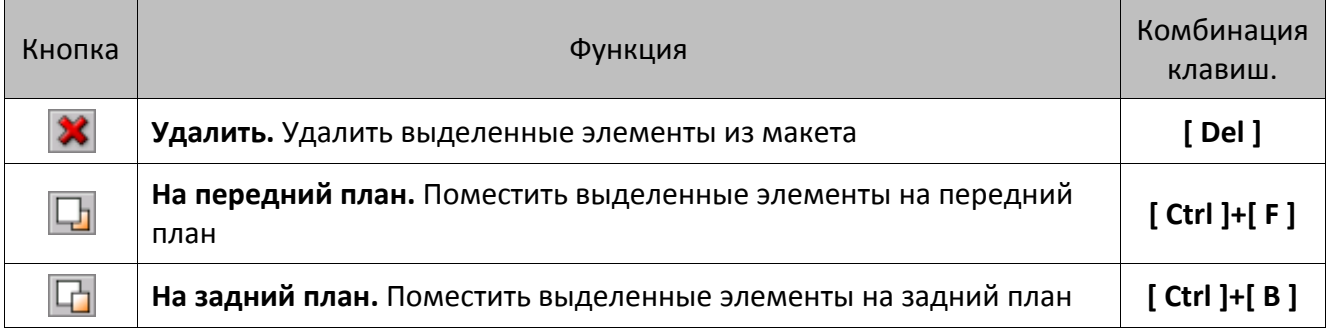

# <span id="page-8-1"></span>**2.5. Панель элементов**

Панель служит для выбора необходимых элементов и размещения их на макете.

Свойства выбранных элементов можно настраивать при помощи специальной панели свойств (подробнее см. стр. [15\)](#page-14-1).

#### <span id="page-8-2"></span>*2.5.1. Выбрать элемент*

для того чтобы перейти в режим выбора элементов, необходимо нажать кнопку  $\boxed{\mathbb{R}}$ .

#### <span id="page-8-3"></span>*2.5.2. Рамка*

Чтобы добавить рамку на макет экрана, нужно нажать кнопку  $\Box$ , а затем при помощи курсора указать область экрана, которую займет этот элемент.

#### <span id="page-9-0"></span>*2.5.3. Текст*

Чтобы добавить текст на макет экрана или на его любой элемент (например, на кнопку), необходимо нажать кнопку  $\boxed{41}$ , а затем при помощи курсора указать область на экране, которую займет этот текст.

#### <span id="page-9-1"></span>*2.5.4. Картинка*

Чтобы добавить картинку на макет экрана или на любой его элемент (например, на кнопку), необходимо нажать кнопку  $\blacksquare$ , а затем при помощи курсора указать область экрана, которую займет эта картинка.

#### <span id="page-9-2"></span>*2.5.5. Кнопка*

Чтобы добавить кнопку на макет экрана, следует нажать кнопку **...** 3атем при помощи курсора указать область экрана, которую займет эта кнопка.

#### <span id="page-9-3"></span>*2.5.6. Поле информации*

Чтобы добавить текстовое поле, содержащее дополнительную информацию о документе, необходимо в макет добавить элемент «Поле информации», нажав кнопку **...** 

Информация, выводимая с помощью элемента макета «Поле информации»:

- Информация о документе:
	- **Вид документа** вид текущего документа.
	- **Сумма со скидками** сумма документа с учетом скидок.
	- **№ док.** номер текущего документа.
	- **№ смены** номер текущей смены.
	- **№ док./смены** номер текущего документа/номер текущей смены.
	- **Кол. позиций** общее количество позиций в документе.
	- **Кол. покупок** общее количество покупок в документе.
	- **Кол. поз./Кол. пок.** общее количество позиций в документе/общее количество покупок в документе
	- **Кассир откр. док.** кассир, открывший данный документ.
	- **Карта клиента –** карта клиента.
	- **Состояние карты клиента –** индикатор введенной карты.
	- **Сумма** сумма документа без учета скидок.
	- **Скидка на позиции** сумма всех скидок на позиции.
- **Скидка на документ** сумма всех скидок на документ.
- **Итоговая сумма скидки** итоговая сумма всех скидок.
- **Итоговая скидка** итоговое значение всех скидок (%).
- **№ рабочего места** номер текущего рабочего места.
- **Сумма к расчету** сумма к расчету.
- **Значение Остаток/Сдача** значение остатка по счету, если внесена не вся сумма к оплате, либо величина сдачи покупателю, если внесенная сумма больше, чем рассчитано. Данное поле информации используется в макетах режима «Расчёт».
- **Текст Остаток/Сдача** текст «Остаток», если внесена не вся сумма к оплате, либо текст «Сдача», если внесенная сумма больше, чем рассчитано. Данное поле информации используется в макетах режима «Расчёт».
- **Код группы печати** код группы печати документа.
- **Наименование группы печати –** наименование группы печати документа.
- Информация о позиции:
	- **№позиции –** номер позиции.
	- **Код товара** код товара.
	- **Артикул товара** артикул товара.
	- **Наименование товара** наименование товара.
	- **Цена товара** цена товара.
	- **Минимальная цена товара –** минимальная цена, которая может быть установлена на товар.
	- **Максимальная скидка товара –** максимальная скидка, которая может быть начислена на товар.
	- **Сертификат товара** сертификат товара.
	- **Серия товара** серия товара.
	- **ККМ –** секция ККМ.
	- **Количество –** количество позиции.
	- **Цена позиции** цена позиции.
	- **Сумма без скидок –** сумма позиции без учета скидок.
	- **Цена со скидками –** цена позиции с учетом скидок.
	- **Сумма со скидками –** цена позиции с учетом скидок.
	- **Сумма скидки на позицию –** сумма скидки на позицию.
	- **Сумма скидки на документ –** сумма скидки на документ, распределенная на позицию.
- **Процент итоговой скидки –** итоговая скидка в виде процента от суммы позиции без учета скидок.
- **Сумма итоговой скидки –** сумма итоговой скидки.
- **Информация о товаре** информация о товаре.
- **Текст для чека** текст для чека.
- **Позиция сторнирована –** поле будет содержать значение «Да», если позиция сторнирована, и значение «Нет», если не сторнирована.
- **Штрихкод позиции** штрихкод позиции. Отображается, если продажа товара осуществлялась по штрихкоду.
- **Код группы печати** код группы печати позиции.
- **Наименование группы печати –** наименование группы печати позиции.
- **Скидка на документ, распределенная по позиции и выраженная в процентах** процент скидки на документ, распределенный на позицию.
- **Код группы печати копии** код группы печати копии позиции.
- **Наименование группы печати копии –** наименование группы печати копии позиции.
- **Разрезы** значения разрезов товара.
- **Остаток товара** остаток товара.
- **Акцизная марка** акцизная марка алкогольного продукта.
- **Код вида алкогольной продукции** код вида алкогольной продукции.
- **Ёмкость тары** емкость тары.
- **Крепость** крепость алкогольной продукции.
- **ЕГАИС. Справка А** номер справки А.
- **ЕГАИС. Справка Б** номер справки Б.
- **ЕГАИС. Актуальное количество** количество фактически зарегистрированного товара.
- **ЕГАИС. Количество по накладной** количество товара из ТТН.
- Общая информация:
	- **Масса на весах** показания весов, подключенных к ПК.
	- **Код активной группы печати** код активной группы печати.
	- **Наименование активной группы печати**  наименование активной группы печати.

#### <span id="page-11-0"></span>*2.5.7. Поле ввода*

Чтобы добавить поле ввода на макет экрана, необходимо нажать кнопку  $\left| \blacksquare \right|$ , а затем при помощи курсора указать область экрана, которую займет это поле.

## <span id="page-12-0"></span>*2.5.8. Список позиций*

Элемент «Список позиций» представляет собой табличную часть экрана, содержащую перечень зарегистрированных позиций, с возможностью отображения подробной информации о товаре.

Чтобы добавить табличную часть документа в макет для режима регистрации, нужно нажать кнопку $\blacksquare$ 

#### <span id="page-12-1"></span>*2.5.9. Список оплат*

Элемент «Список оплат» представляет собой табличную часть экрана в режиме расчета, содержащую информацию о суммах документа/к расчету/остатка.

Чтобы добавить табличную часть в макет для режима расчёта, нужно нажать кнопку  $\Box$ .

и их групп, причем количество отображаемых кнопок может редактироваться.

# <span id="page-12-2"></span>**2.6. Панель просмотра**

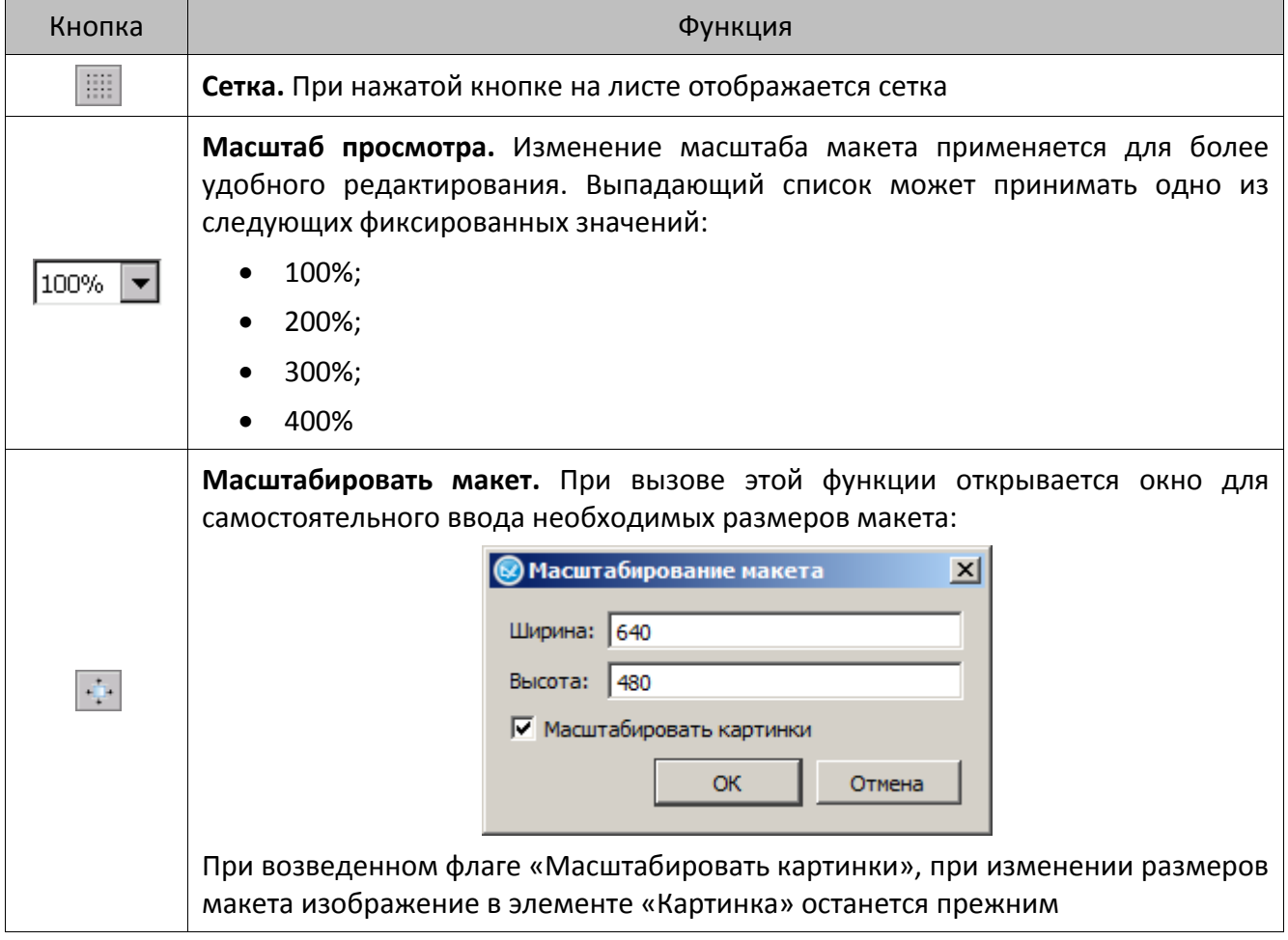

# <span id="page-13-0"></span>**2.7. Панель выравнивания**

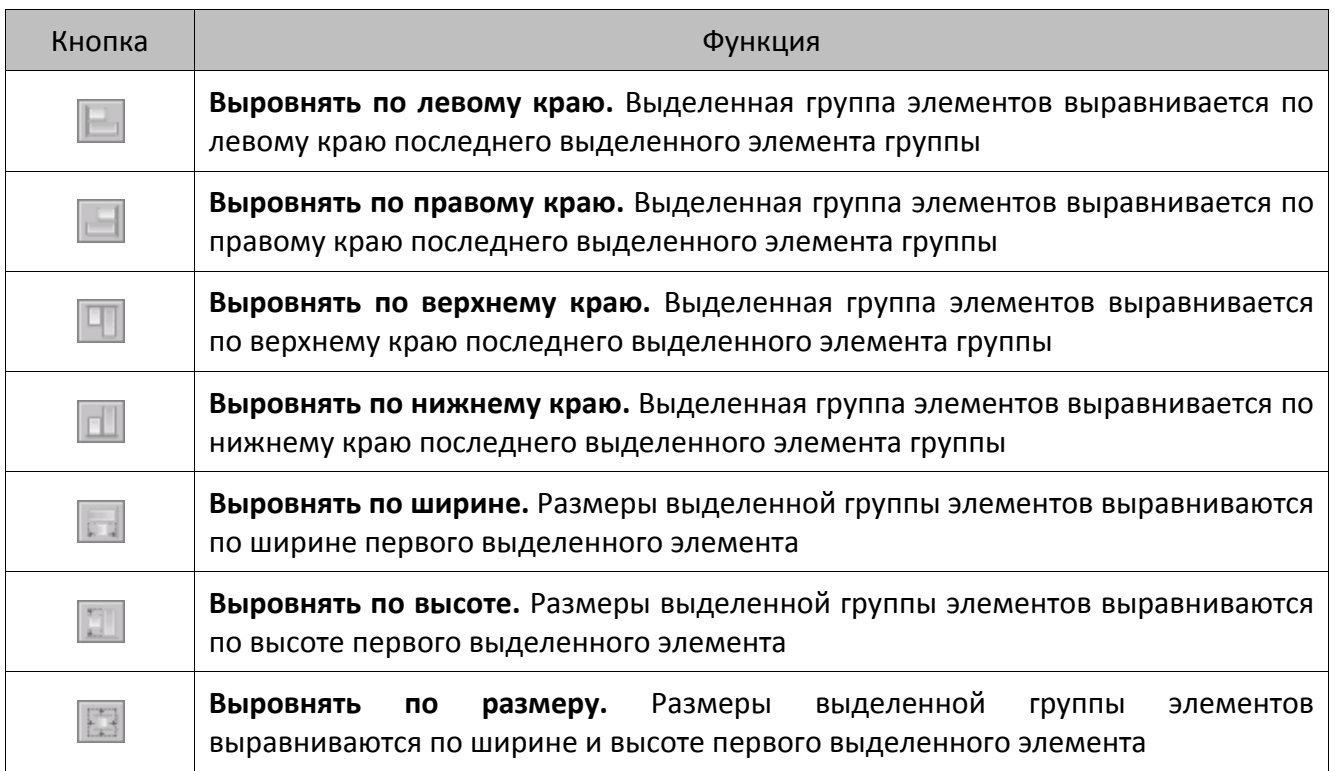

# <span id="page-13-1"></span>**2.1. Панель управления окном**

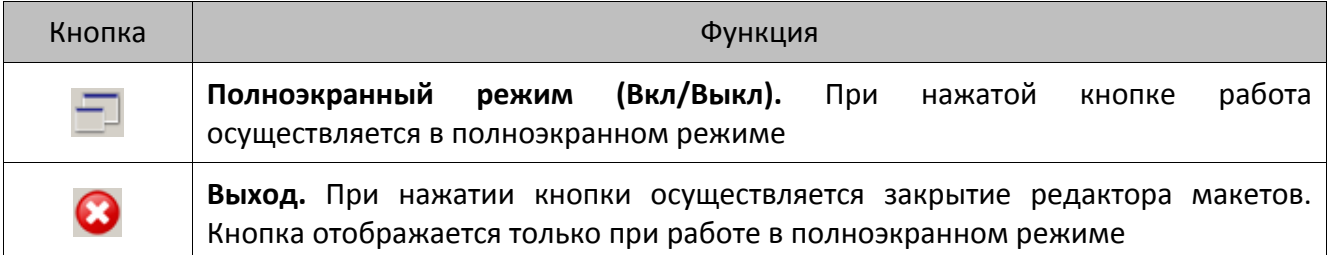

# <span id="page-13-2"></span>**2.2. Дополнительные панели**

Настроить скрытие/отображение дополнительных панелей можно при помощи опции «Просмотр» основной панели.

#### <span id="page-13-3"></span>*2.2.1. Панель «Элементы»*

Дополнительная панель элементов служит для выбора необходимых элементов и размещения их на макете. При этом для удобства все элементы на данной панели разделены по типу.

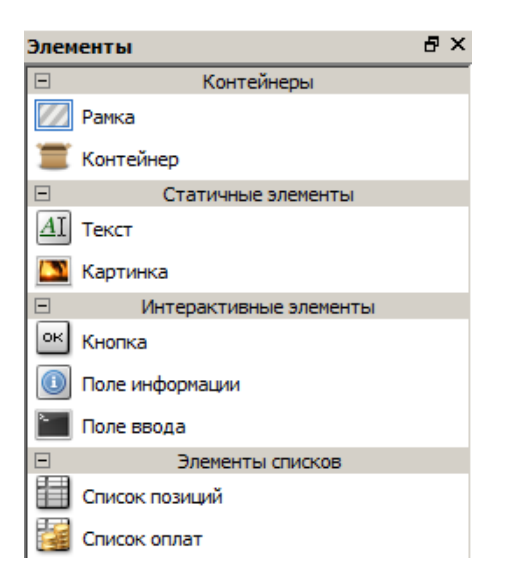

Для размещения того или иного элемента необходимо перетащить иконку с его изображением на макет путём нажатия и удерживания левой кнопки мыши.

#### <span id="page-14-0"></span>*2.2.2. Панель «Действия»*

Данная панель служит для просмотра действий, произведенных пользователем, а также для возврата к любому из них. Для этого надо выбрать необходимое действие в предложенном списке и все последующие за ним действия будут отменены.

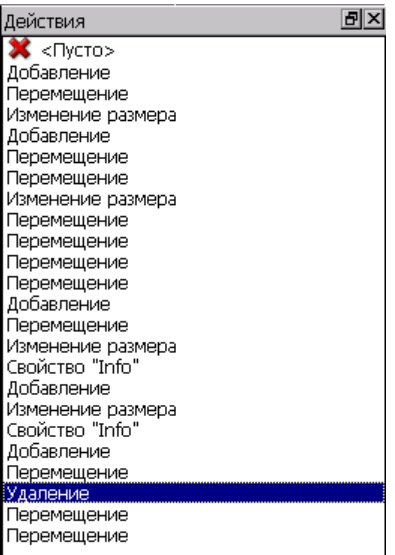

#### <span id="page-14-1"></span>*2.2.3. Панель свойств выбранного элемента*

Для работы с панелью свойств выбранного элемента необходимо выделить редактируемый объект.

Описание всех возможных свойств элементов макета приведено ниже.

## *2.2.3.1. Layout*

Группа свойств характерна для макета в целом.

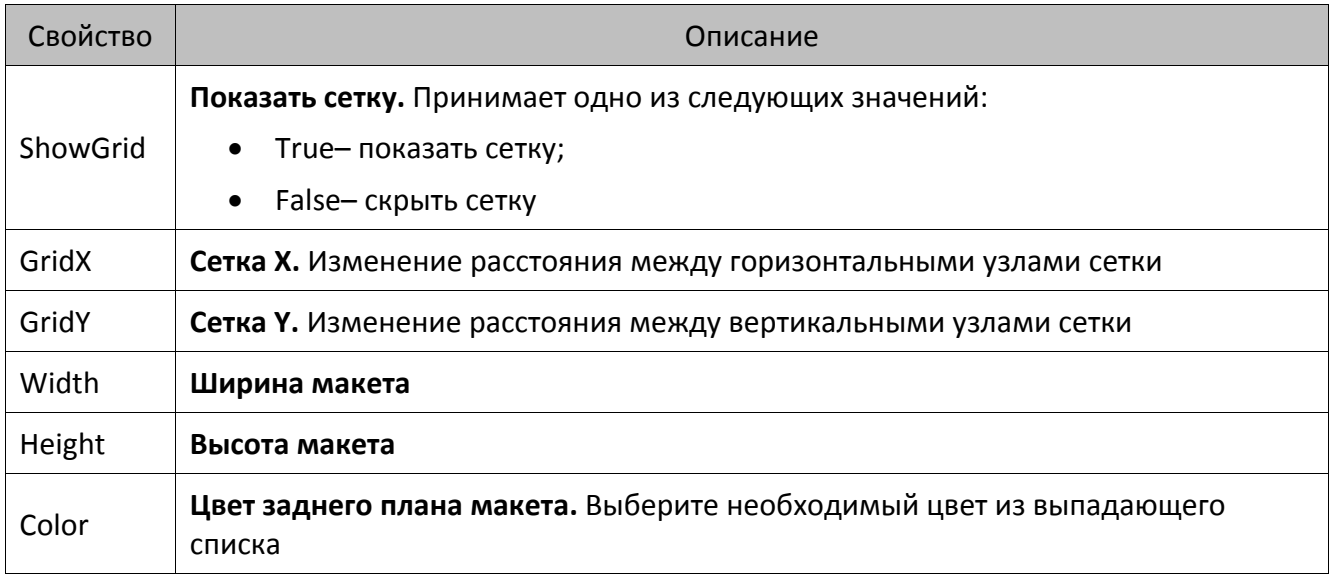

## *2.2.3.2. BaseGraphicsElement*

Группа свойств характерна для всех видов элементов макета.

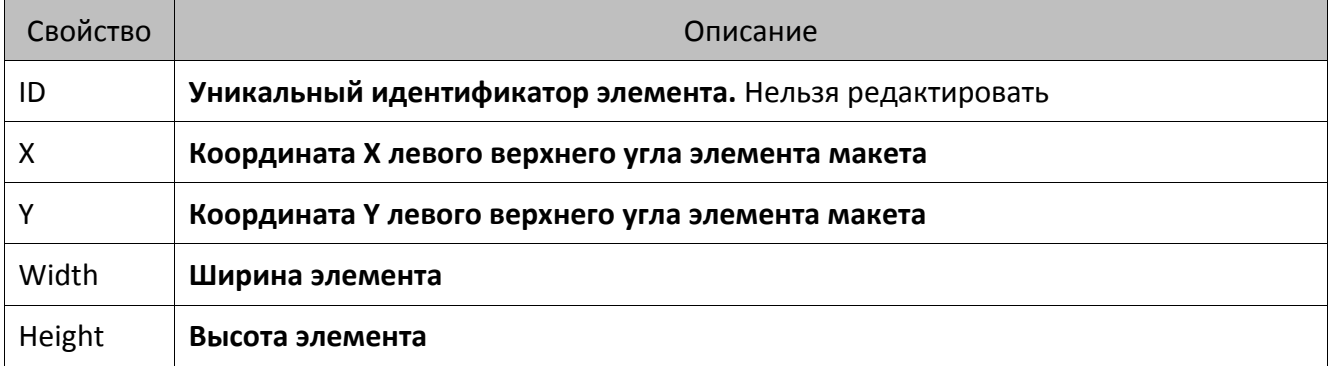

#### *2.2.3.3. CustomListItem*

Группа свойств характерна для элементов «Список позиций» и «Список оплат».

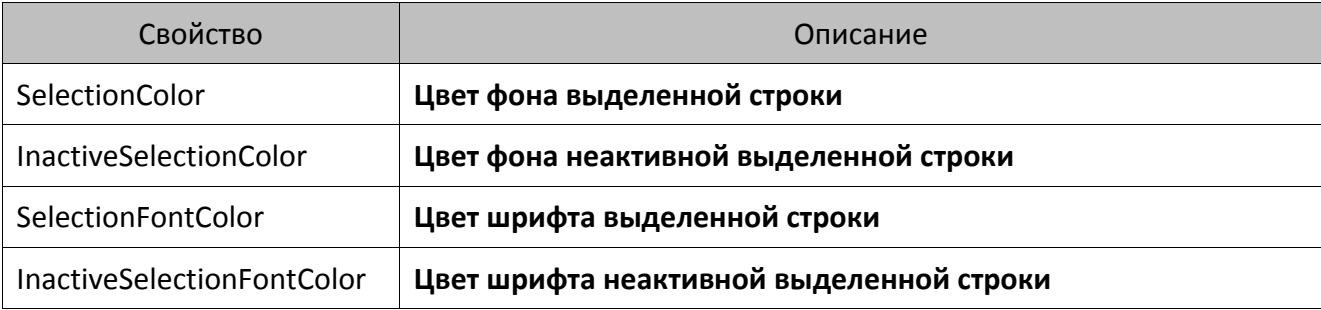

# *2.2.3.4. PaymentListItem*

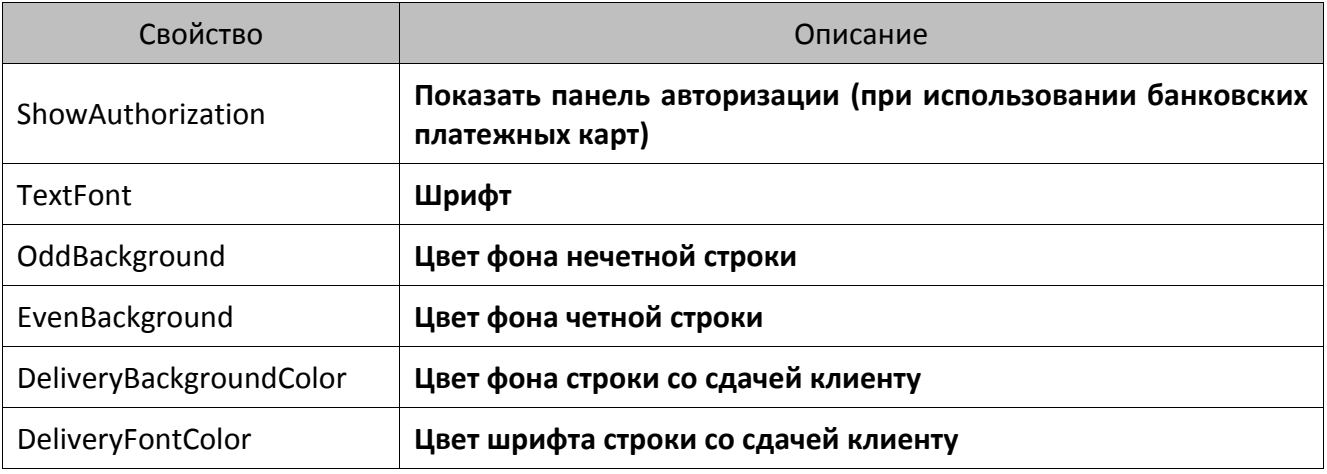

Группа свойств характерна для элемента «Список оплат».

#### *2.2.3.5. PositionListItem*

Группа свойств характерна для элемента «Список позиций».

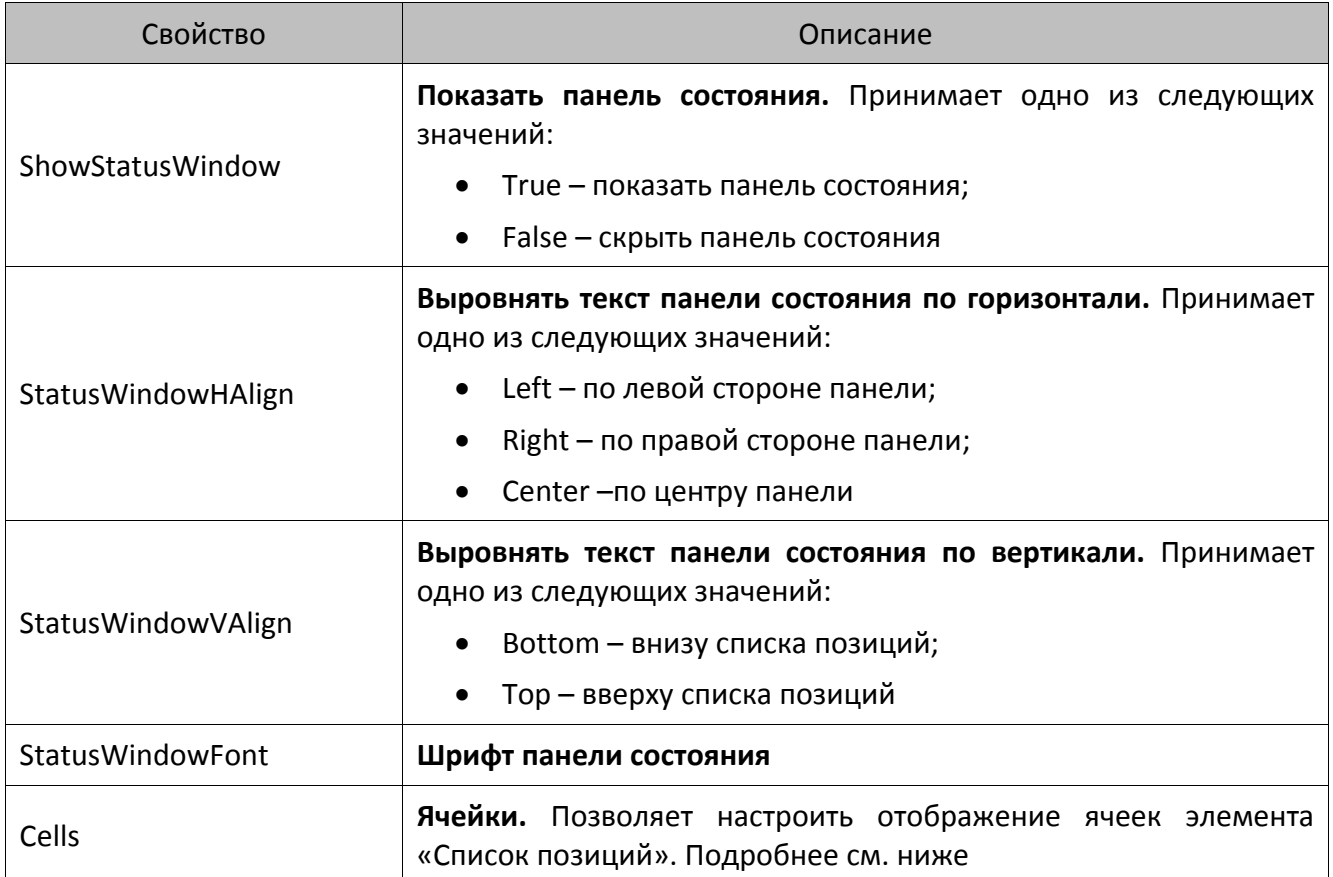

## *Cells*

При нажатии кнопки **полетая** открывается окно «Настройка полей таблицы»:

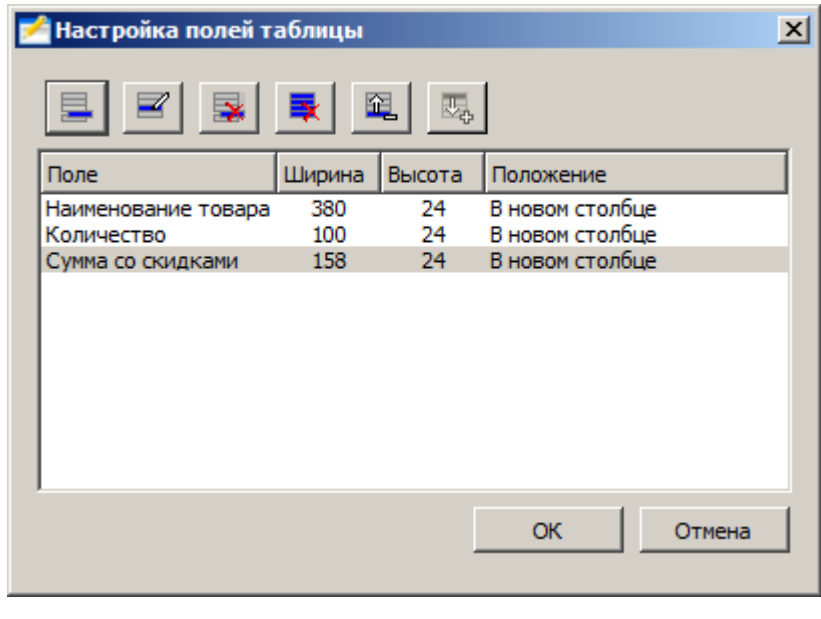

для создания нового поля следует нажать кнопку **. В. А. Появится окно добавления поля:** 

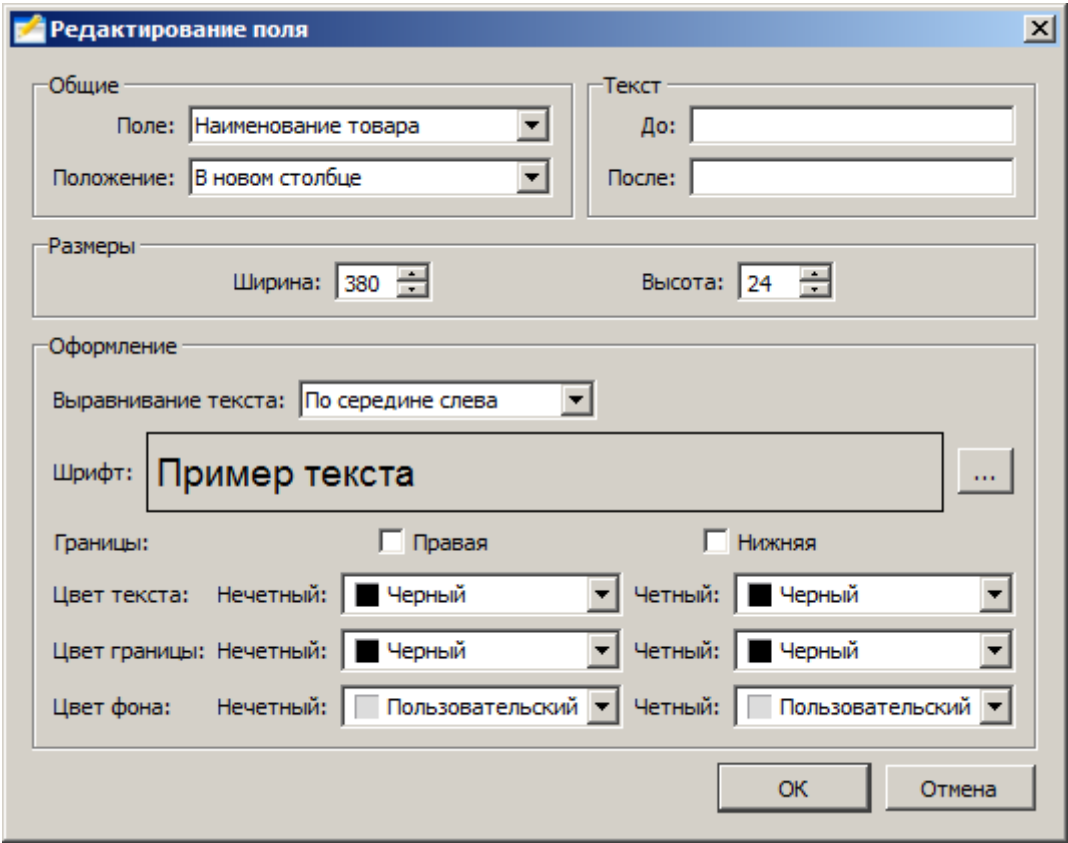

В появившемся окне можно настроить следующие параметры.

#### **Группа «Общие»:**

- **Поле**.Информация, выводимая в поле.
- **Положение**.Положение поля.

#### **Группа «Текст»:**

 **До:/После:**. Текст, выводимый до и после информации из настройки «Поле», соответственно.

**Группа «Размеры».** Позволяет настроить ширину и высоту поля.

#### **Группа «Оформление»:**

- **Выравнивание текста**. Настройка выравнивания текста в поле.
- **Шрифт.**Шрифт поля.
- **Границы.**При возведении флага «Правая» либо «Нижняя» отображается разделяющая линия соответственно справа или снизу от поля, либо обе сразу.
- **Цвет текста/цвет границы/цвет фона.**Поле позволяет настроить цвет соответствующих параметров для четных и нечетных строк списка позиций.

# *2.2.3.6. Background*

Группа свойств характерна для всех элементов, кроме «Списка позиций» и «Списка оплат».

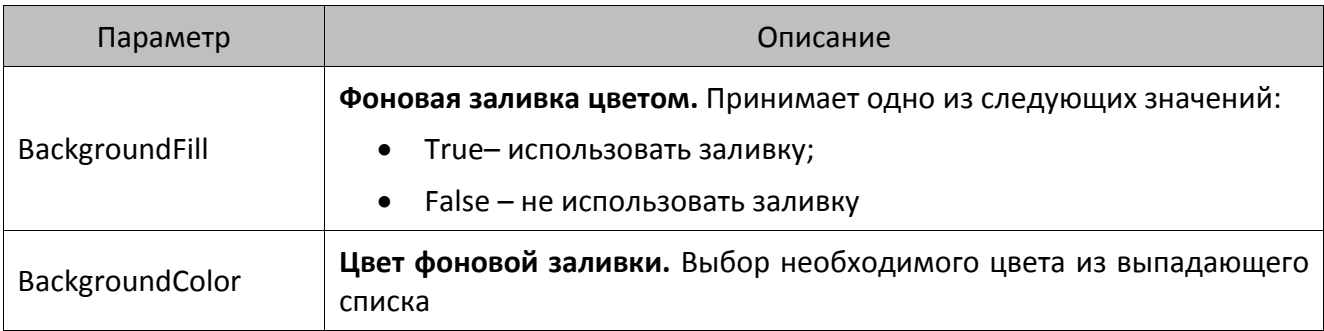

# *2.2.3.7. Frame*

Группа свойств характерна для всех элементов, кроме «Списка позиций» и «Списка оплат».

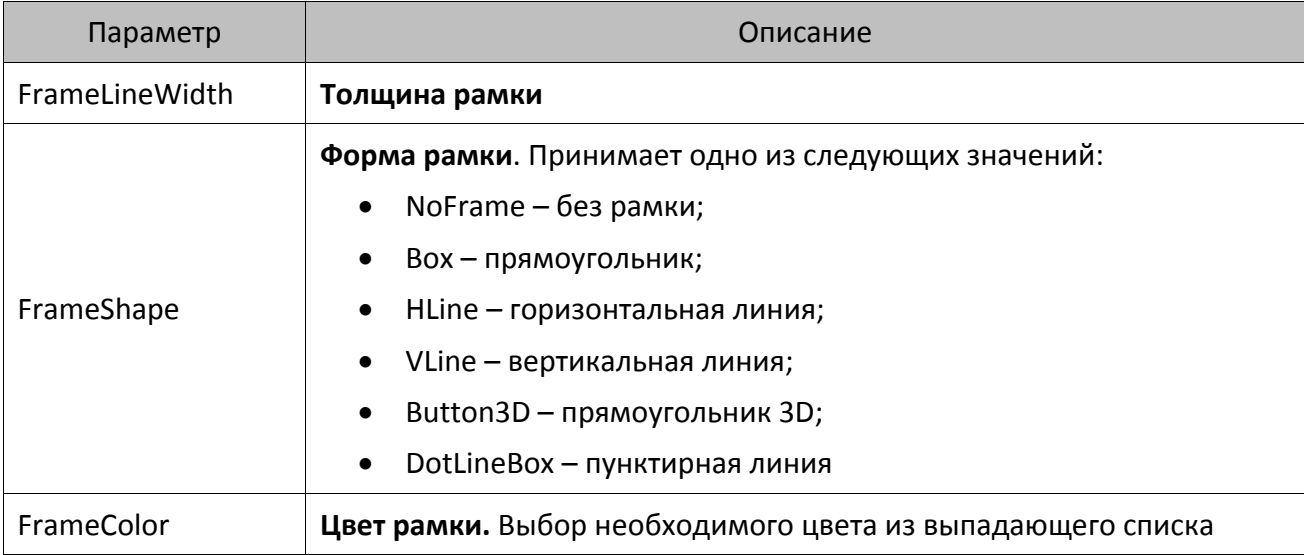

#### *2.2.3.8. Picture*

Группа свойств характерна для элемента «Картинка».

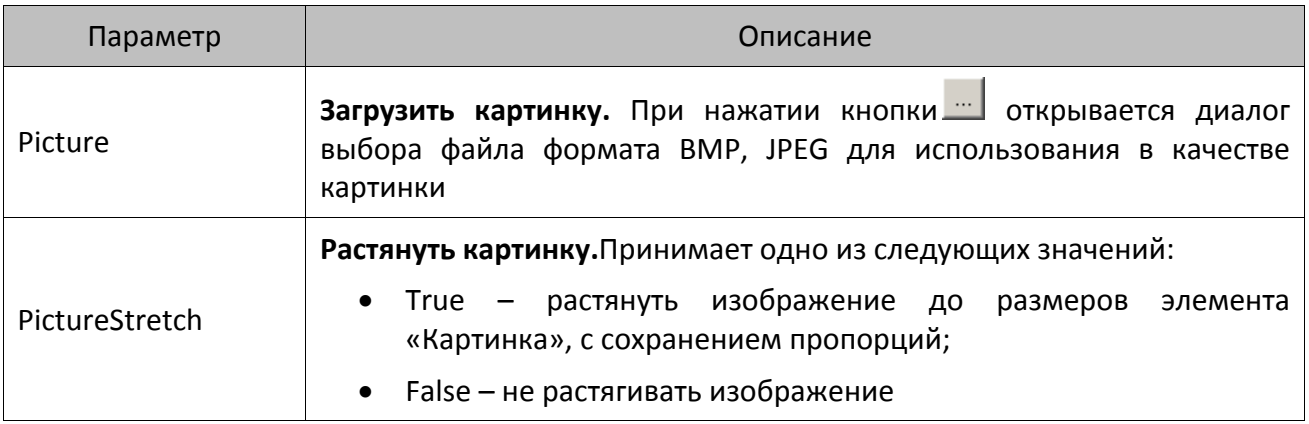

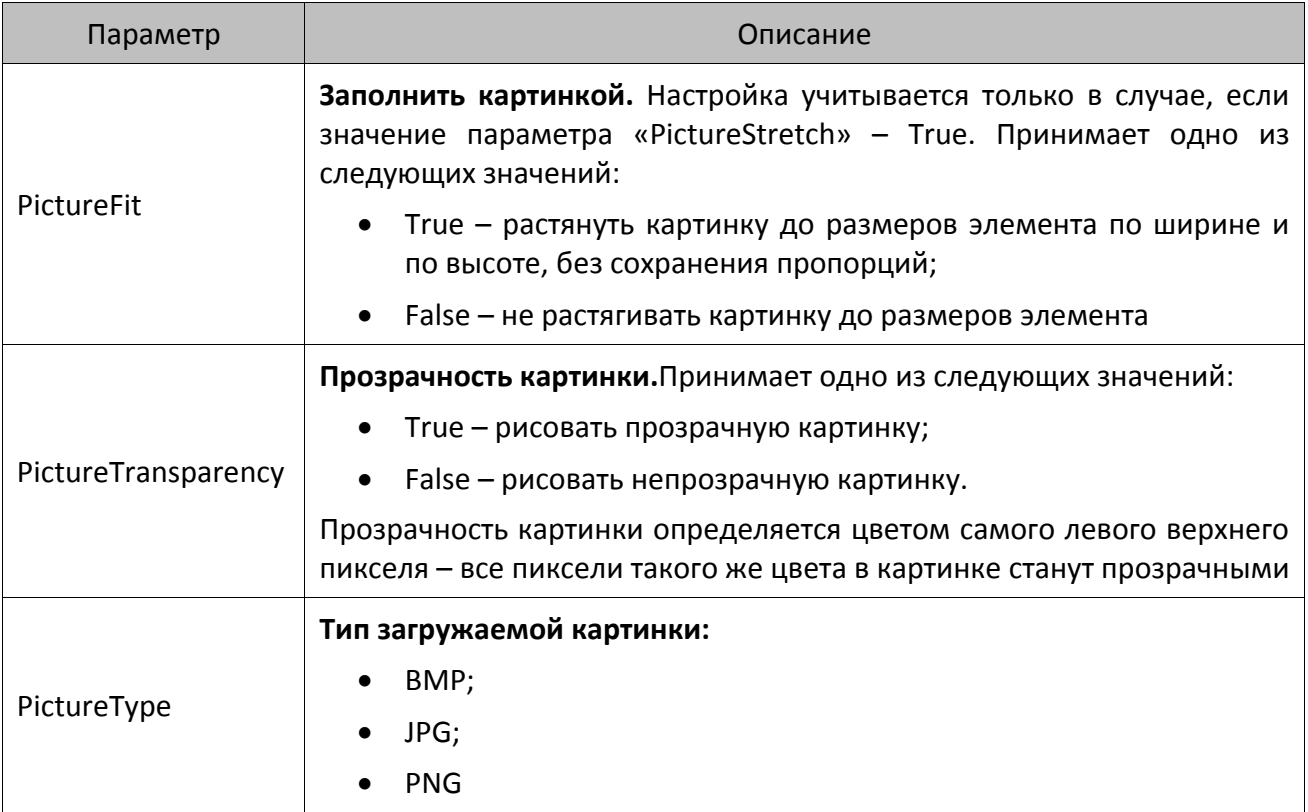

# *2.2.3.9. Text Object*

Группа свойств характерна для элементов «Текст», «Кнопка», «Поле информации», «Табло».

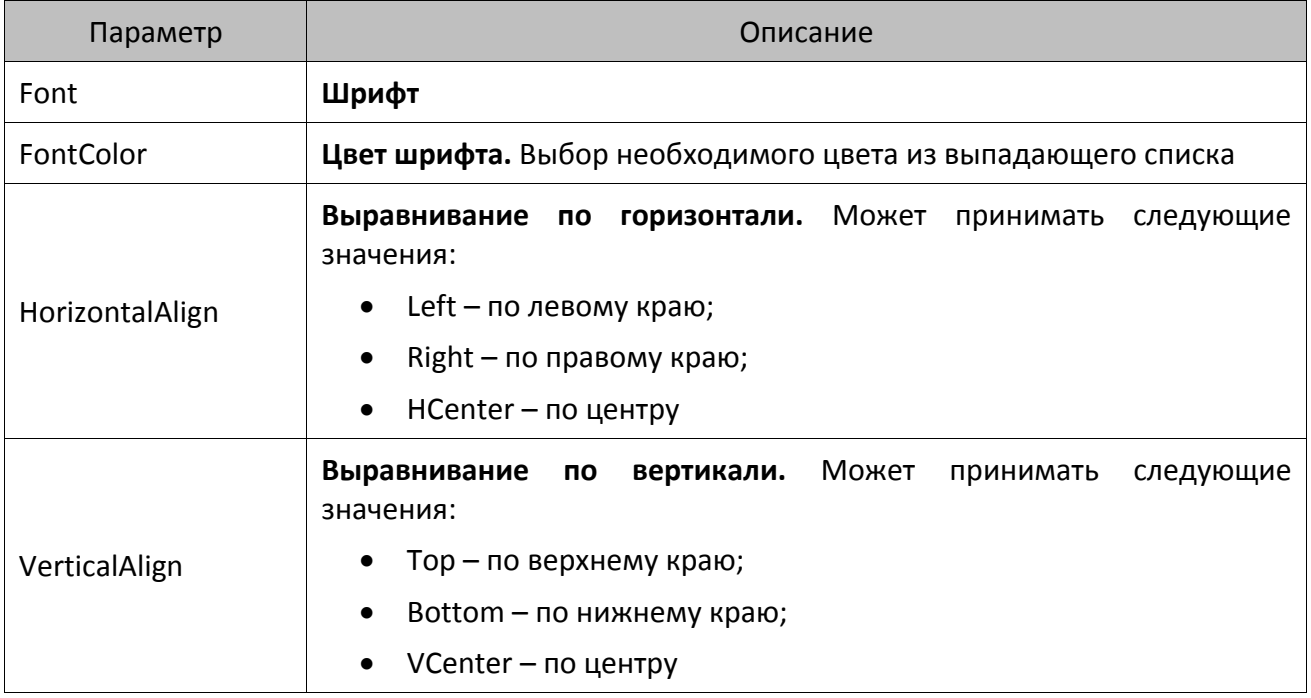

#### *2.2.3.10.Text*

Группа свойств характерна для элемента «Текст».

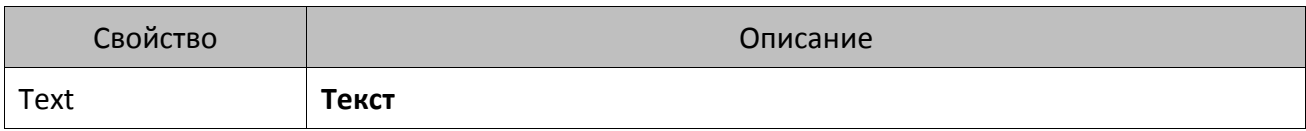

#### *2.2.3.11.Button*

Группа свойств характерна для элемента «Кнопка».

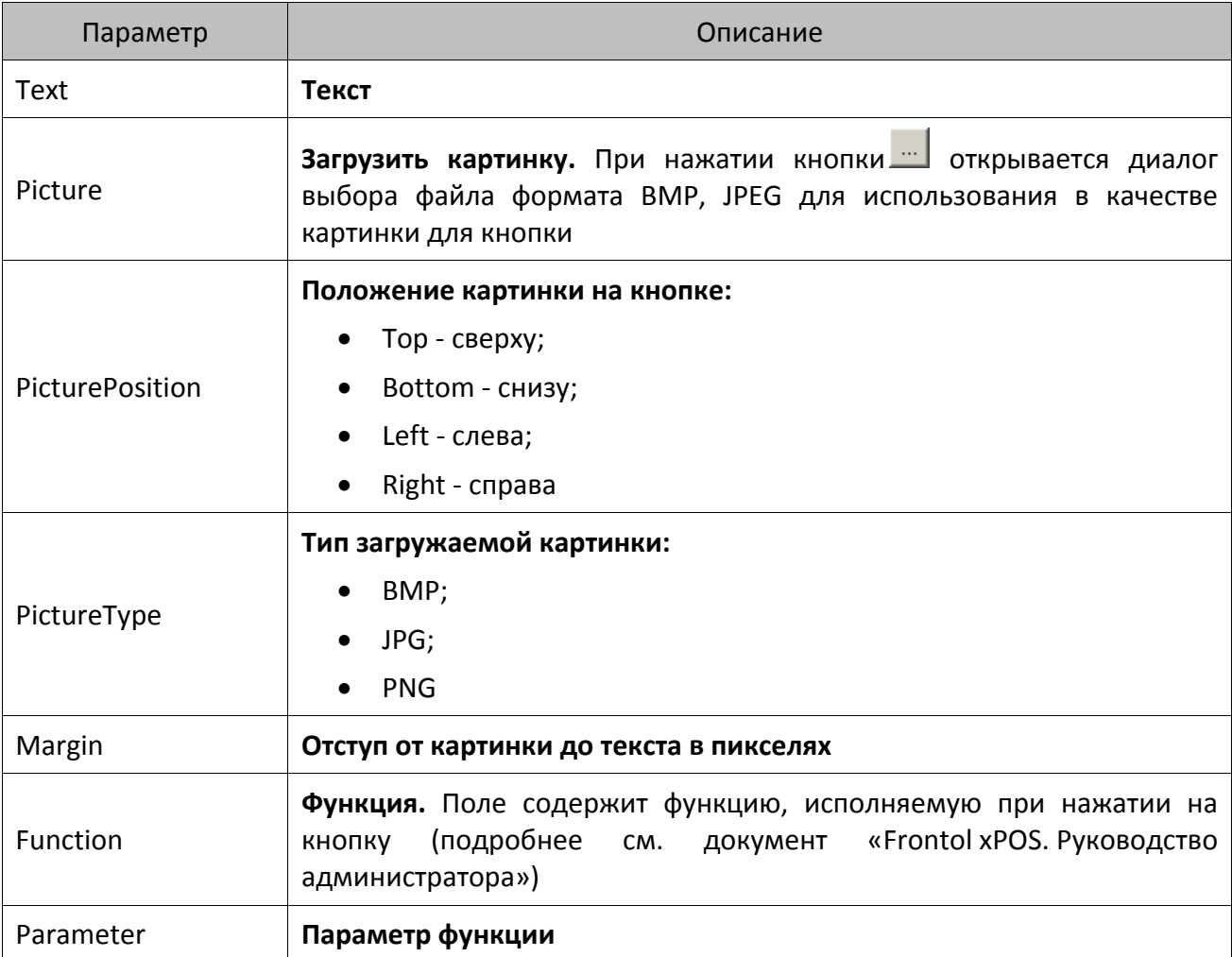

## *2.2.3.12.Container*

Группа свойств характерна для элемента «Контейнер».

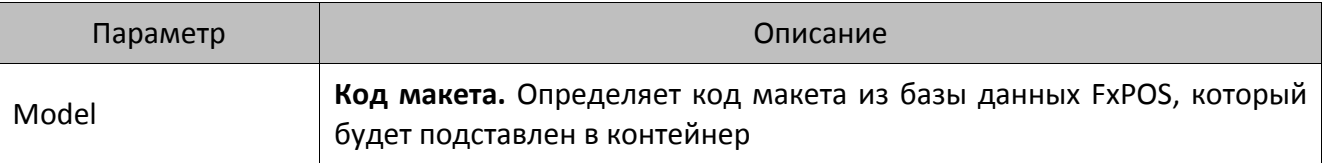

## *2.2.3.13.Info*

Группа свойств характерна для элемента «Поле информации».

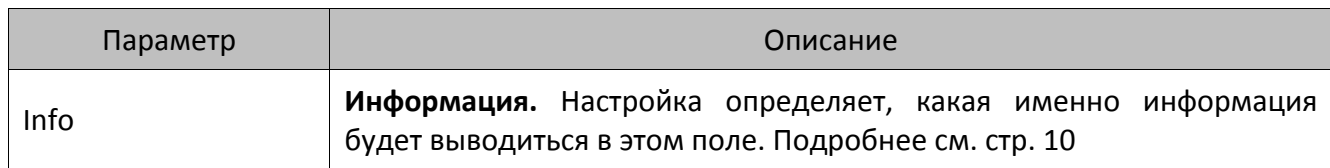

### *2.2.3.14.Tablo*

Группа свойств характерна для элемента «Поле ввода».

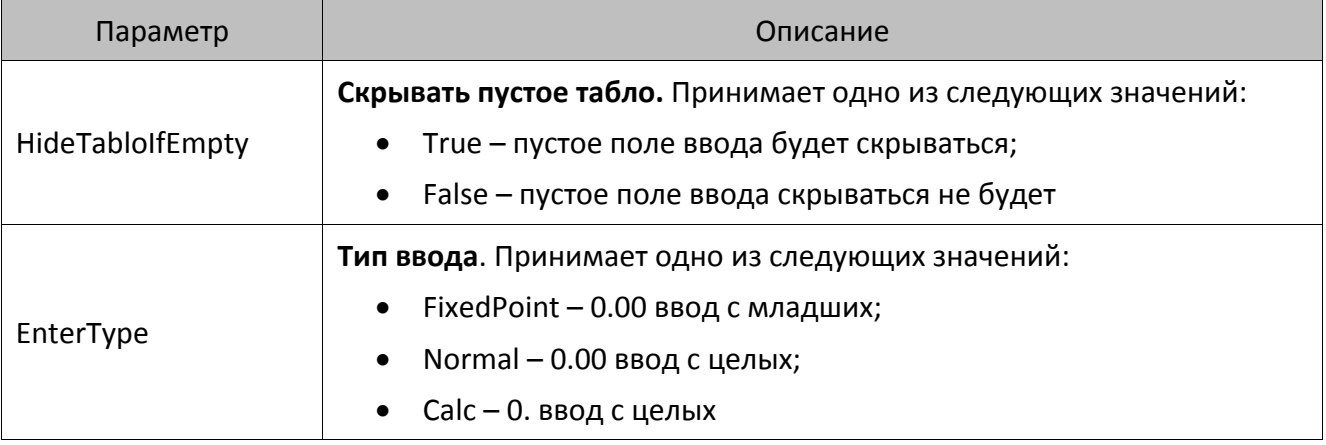

[Для заметок]

[Для заметок]

[Для заметок]

# +7 (495) 730-7420 www.atol.ru

Компания АТОЛ ул. Б. Новодмитровская, дом 14, стр. 2, Москва, 127015